# Proactis Plaza e-Tendering Supplier User Guide

https://supplierlive.proactisp2p.com/Account/Login

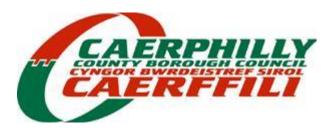

## Proactis Plaza e-Tendering Supplier User Guide for Completing the Tender Documents

## Note: The Tender Documents MUST be completed on line via this Portal. (Paper submissions will NOT be accepted)

To view all tender opportunities click on opportunities

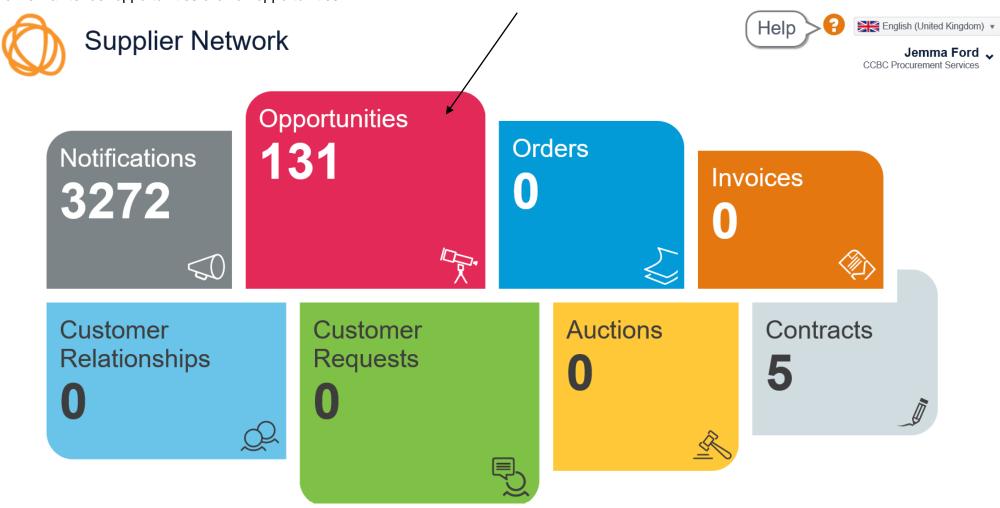

You can search for the opportunity by a number of ways within th search box (Highlighted below) You can enter the RQST number, Description of the contract or even by entering Caerphilly County Borough Council. When search is clicked it will then provide the results of the search in the list below.

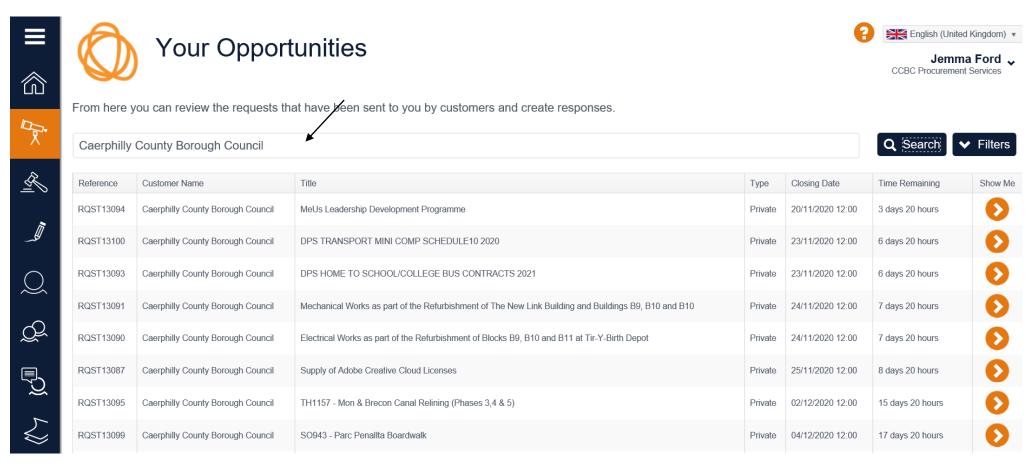

# Once you have found the opportunity you would like to tender for click on show me

## Caerphilly County Borough Council

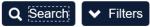

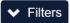

| Reference | Customer Name                     | Title                                                                                                | Туре    | Closing Date     | Time Remaining   | Show Me    |
|-----------|-----------------------------------|----------------------------------------------------------------------------------------------------|---------|------------------|------------------|------------|
| RQST13094 | Caerphilly County Borough Council | MeUs Leadership Development Programme                                                                | Private | 20/11/2020 12:00 | 3 days 20 hours  | <b>(1)</b> |
| RQST13100 | Caerphilly County Borough Council | DPS TRANSPORT MINI COMP SCHEDULE10 2020                                                              | Private | 23/11/2020 12:00 | 6 days 20 hours  | <b>•</b>   |
| RQST13093 | Caerphilly County Borough Council | DPS HOME TO SCHOOL/COLLEGE BUS CONTRACTS 2021                                                        | Private | 23/11/2020 12:00 | 6 days 20 hours  | <b>()</b>  |
| RQST13091 | Caerphilly County Borough Council | Mechanical Works as part of the Refurbishment of The New Link Building and Buildings B9, B10 and B10 | Private | 24/11/2020 12:00 | 7 days 20 hours  | <b>•</b>   |
| RQST13090 | Caerphilly County Borough Council | Electrical Works as part of the Refurbishment of Blocks B9, B10 and B11 at Tir-Y-Birth Depot         | Private | 24/11/2020 12:00 | 7 days 20 hours  | <b>()</b>  |
| RQST13087 | Caerphilly County Borough Council | Supply of Adobe Creative Cloud Licenses                                                              | Private | 25/11/2020 12:00 | 8 days 20 hours  | <b>•</b>   |
| RQST13095 | Caerphilly County Borough Council | TH1157 - Mon & Brecon Canal Relining (Phases 3,4 & 5)                                                | Private | 02/12/2020 12:00 | 15 days 20 hours | <b>•</b>   |
| RQST13099 | Caerphilly County Borough Council | SO943 - Parc Penalita Boardwalk                                                                      | Private | 04/12/2020 12:00 | 17 days 20 hours | <b>•</b>   |
| RQST12538 | Caerphilly County Borough Council | DPS for Grounds Maintenance, Playground and Landscaping Contractors                                  | Private | 13/09/2022 00:00 | More than a year | <b>•</b>   |
| RQST12767 | Caerphilly County Borough Council | Dynamic Purchasing System for Printing Services - Ongoing                                            | Private | 23/09/2022 11:59 | More than a year | 0          |

<u>PLEASE NOTE:</u> If you have any problems/queries relating to the tender you can contact the relevant buyer by submitting a question through this system, Buyers will also contact you through this system for any changes / information relating to the contract. (This is the only way to contact the relevant buyer) Please select 'Messages'.

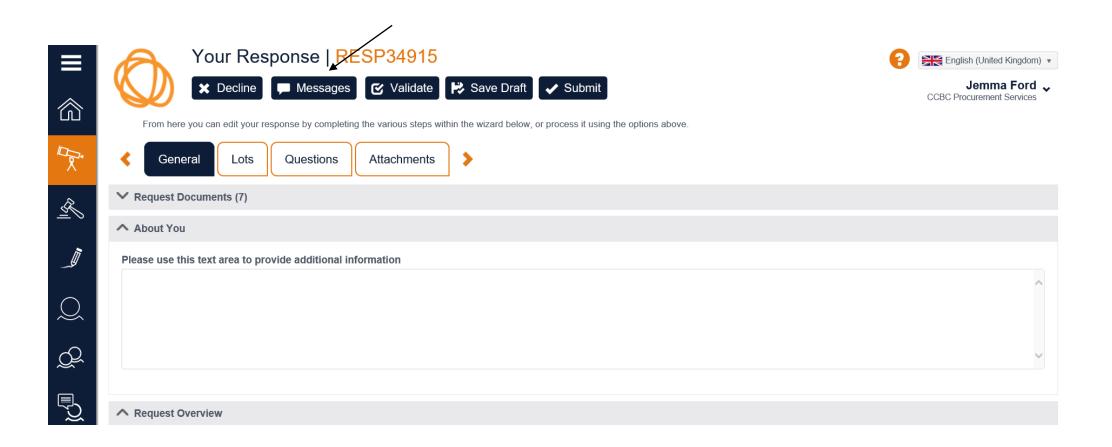

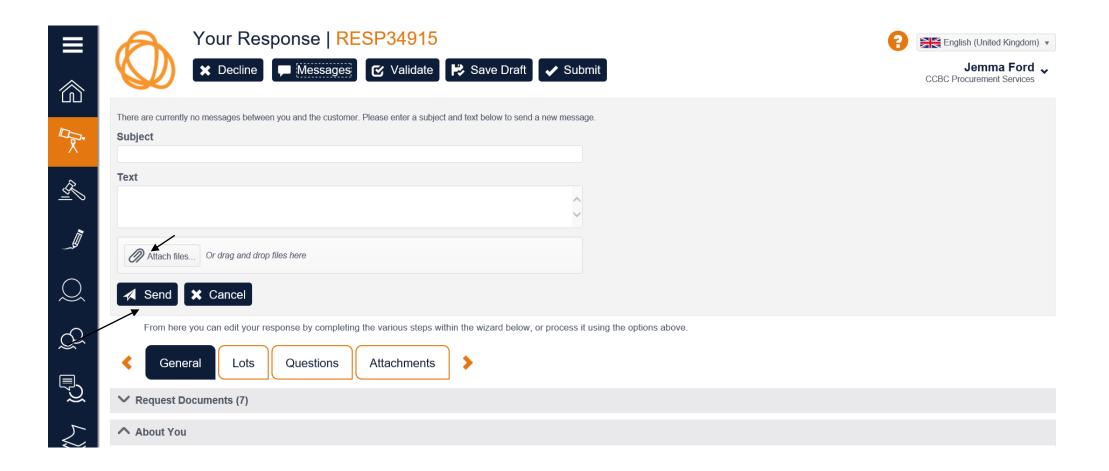

If you wish to create a new message, as shown in the screen above, please enter the subject and your text you can also attach a document by clicking on the attach files, once the message is complete click Send

Please make messages as detailed as possible, so the buyer is fully informed of the issue and can respond promptly.

<u>PLEASE NOTE:</u> There is a clarification period deadline when buyers are able to answer all questions, this will be clearly stated within the tender document, please make note of the date as officers are unable to clarify questions after the deadline.

## Your response will be given a RESP number this will be your response number for submitting your tender and will be your identification number.

To view the tender documentation click on Request Documents this will drop down and provide the list of documents relating to the tender opportunity provided by the Lead Officer

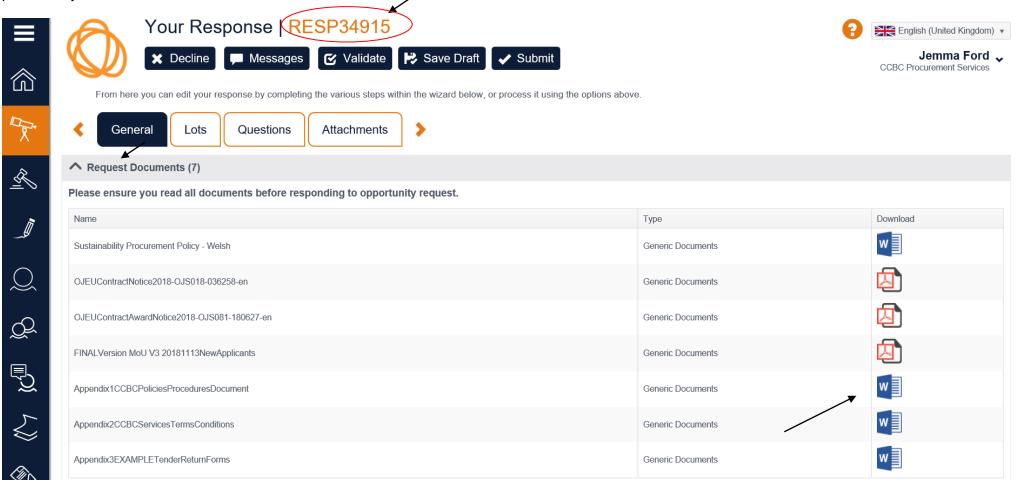

The view each document click on the icon underneath download, this will bring up a pop up box on the bottom of the screen, click on Open to view or save to save to your computer.

These documents can viewed through at any time while the tender is open. Once closed you will be unable to view the documentation. **About You –** This is where you can provide any additional information about your company \*\*This is not mandatory and will not be marked\*\*

Request Overview – This is where you can view the tender information e.g Closing Date and description of the works / goods / services required

Lots – This is where you can indicate if applicable which lots your business would like to bid for. You can do this by clicking the tick box next to Opt-in?

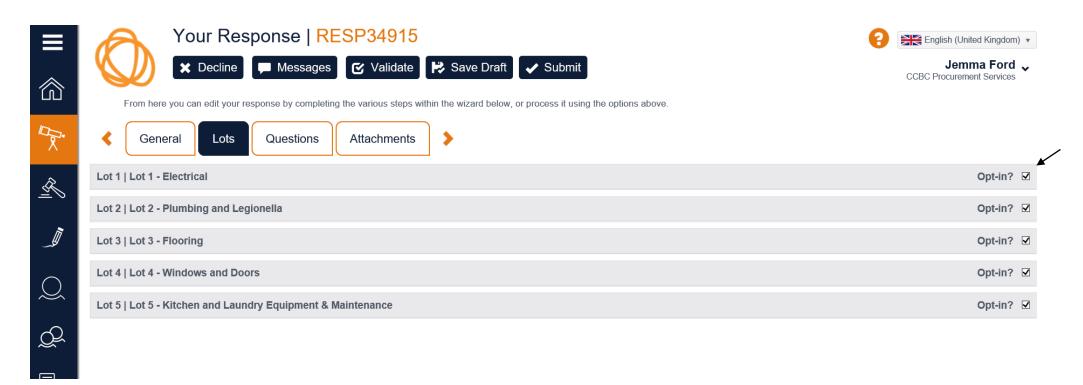

Questions – This is where you you complete your tender response by clicking on each section where the questions can be answered. The majority are text questions where you type the answer into the box. There are some which require attachments to be added.

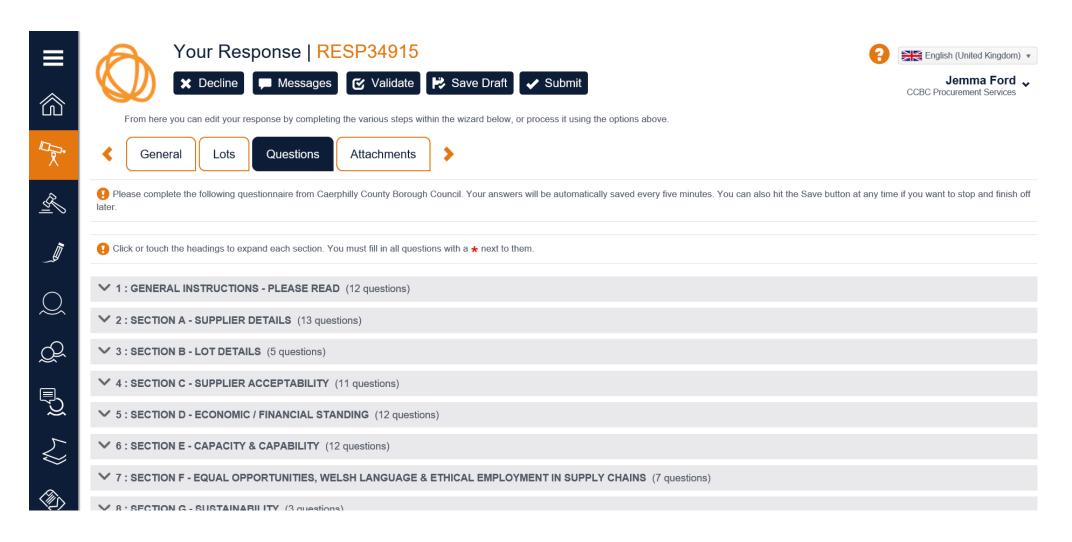

Click on the arrow next to the section number to show the questions.

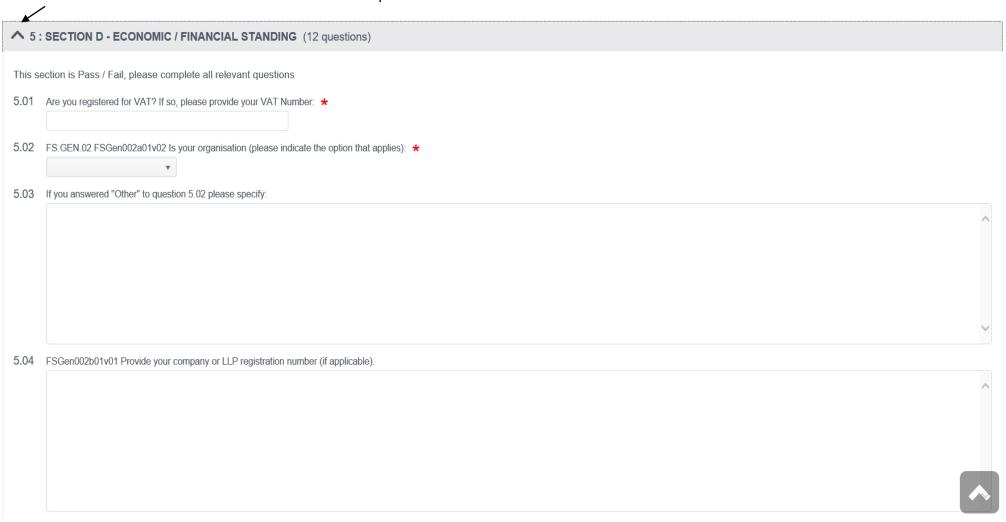

## Where a file attachment is required you will see the Attach File option (As below)

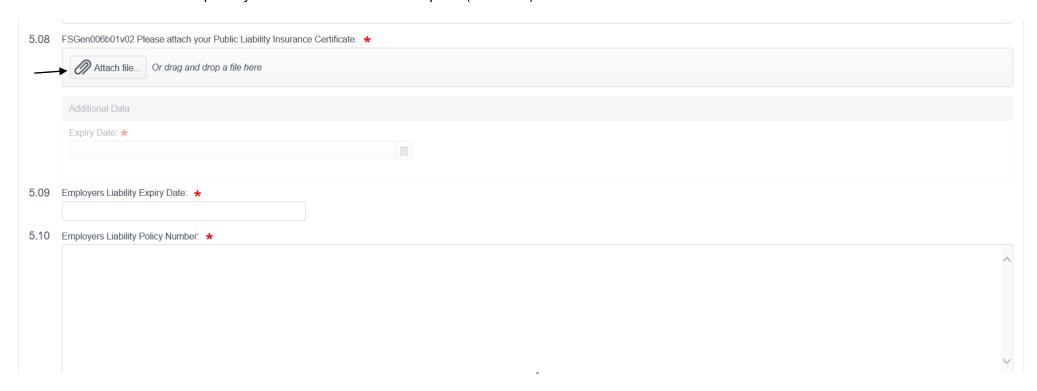

Click on the Attach file icon, pop up box will appear where you can search for the correct file to attach, once you have located the file double click to add to the tender response. Once the document is visable it will be highlighted green with 100% at the end, confirming it has uploaded.

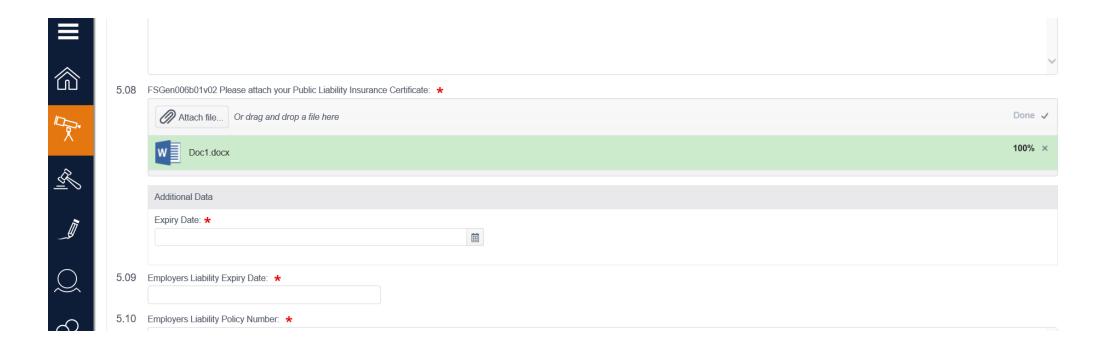

\*\*IMPORTANT\*\* Those questions which are mandatory are highlighted with a Red astrix at the end these must be complete or your tender response will not be able to be submitted.

If you try to submit without a mandatory question being completed you will receive the following error message:

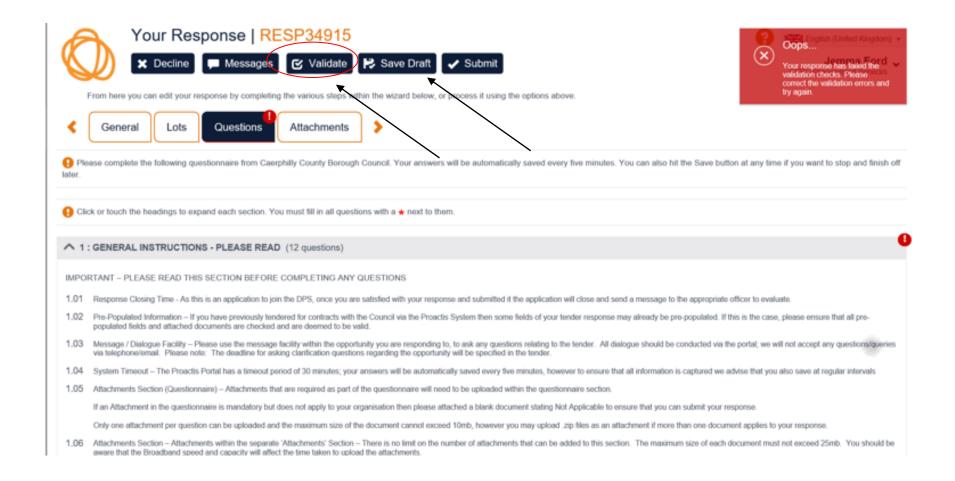

If you would like to save a draft copy of your response to continue working on another day, go to the top of the screen and click on Save Draft (As Above) – This will make the response visable the next time you want to work on your response prior to submitting. To retrieve the response follow the same steps as searching for an opportunity. Your answers already completed will be saved.

Once you are happy and have checked all your answers click on Validate (As above) which can be found at the top of the page, this provides an additional validation that all mandatory questions have been answered.

Once all validations have been accepted click Submit. You will then be provided with your response number again on the screen advising your response has been submitted.

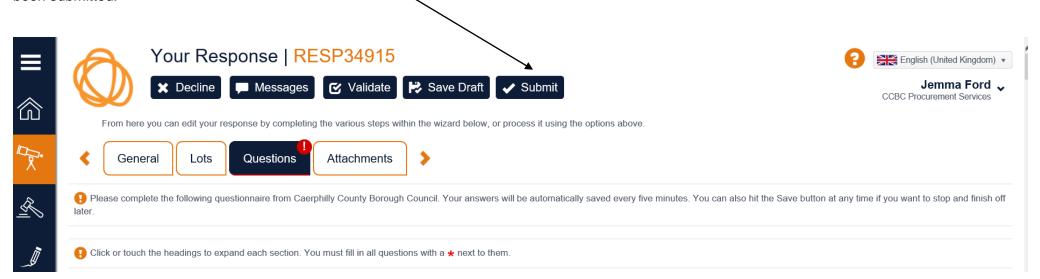